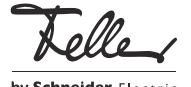

M21531500/151210

Feller Home-Panel 7"

# Guida rapida

Home-Panel è un'unità di comando e controllo intuitiva e facile da utilizzare basata su Android™, il sistema operativo sviluppato da Google™. Le app Feller utilizzate per l'automazione edifici fornite di serie insieme al vostro Home-Panel sono già state configurate dall'integratore di sistema in base alle vostre esigenze e sono immediatamente utilizzabili.

Le app comunicano tramite la rete collegata con le relative interfacce e consentono in tal modo di controllare i vari sistemi. L'installazione personalizzata di altre app o widget disponibili in commercio (ad es. informazioni su meteo, orari di servizi pubblici, mercati azionari o app per sistemi audio Revox, Sonos ecc.) completano le opzioni di applicazione del vostro Home-Panel.

AVVERTENZA: Feller AG garantisce il corretto funzionamento solo delle app Feller installate. In nessun caso si assume responsabilità per il funzionamento di applicazioni di terze parti.

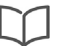

Questo manuale illustra le funzioni essenziali in forma sintetica. Per le istruzioni per l'uso dettagliate consultare www.feller.ch

# Touch screen

L'Home-Panel è dotato di una superficie tattile o touch screen. Per controllare il dispositivo, basta toccare la superficie del display con le dita. Per evitare di danneggiare il touch screen, si raccomanda di non toccarlo con oggetti appuntiti e di non esercitare una pressione eccessiva con la punta delle dita.

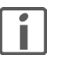

Evitare il contatto dell'acqua con il touch screen. L'umidità o il contatto con l'acqua possono causare malfunzionamenti del touch screen.

# Primo accesso

L'Home-Panel si avvia immediatamente non appena viene collegato all'alimentazione. Dopo il primo avvio viene visualizzata la schermata iniziale di Feller (Launcher Feller) con il seguente messaggio di benvenuto:

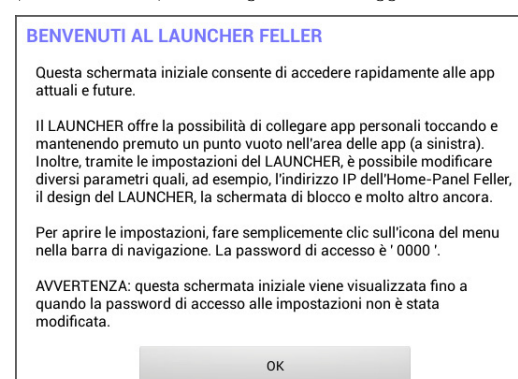

Toccare OK per chiudere il messaggio.

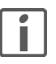

ne visualizzato ogni qualvolta si sblocca lo schermo.

### Protezione tramite password

Per proteggere l'Home-Panel da manomissioni non autorizzate, si consiglia di impostare una password personalizzata (Impostazioni – Avanzate – Protezione con password).

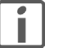

Ricordarsi di annotare la password in un luogo sicuro. Se si dimentica la password, non sarà più possibile modificare le impostazioni dell'Home-Panel.

A meno che non si modifichi la password, il messaggio di benvenuto vie-

Qualora si dimentichi la password, rivolgersi al proprio integratore di sistema.

## Apprendimento

IT

La schermata Home Feller è l'interfaccia grafica utente dell'Home-Panel e il punto di partenza per l'accesso a tutte le applicazioni. Essenzialmente è suddivisa in 3 sezioni:

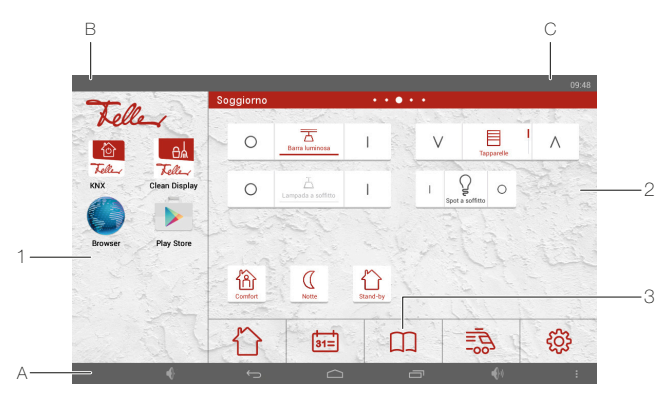

### Applicazioni - Area App

Nell'area app vengono salvati collegamenti ad applicazioni (app) preinstallate nell'Home-Panel o scaricate dall'utente. Da qui è possibile avviare l'app (toccando l'icona corrispondente); l'app apre una nuova schermata (occupando l'intero schermo).

Nell'area app è possibile salvare fino a 30 collegamenti diretti (2 per riga). Scorrere con il dito verso l'alto o verso il basso per visualizzarli tutti.

2 Uso - Area Widget

L'area widget contiene gli elementi di comando dell'automazione edifici per il controllo delle utenze e altri widget (ad es. un widget per il meteo). I widget sono mini-applicazioni che avviano determinate sottofunzioni di un'app per rendere disponibili informazioni e consentire un facile accesso dalla schermata iniziale.

L'area widget può includere fino a 8 pagine. Il numero di pagine è indicato da una serie di punti nel titolo. Scorrere il dito verso sinistra o verso destra per passare alla pagina successiva.

Barra dei preferiti - Area Dock

Nella barra dei Preferiti è possibile salvare fino a 5 app utilizzate più di frequente (preferite) per un rapido accesso.

### Barra di navigazione

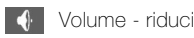

Indietro

Passa al contenuto visualizzato in precedenza.

Home

Torna alla schermata iniziale. L'app precedentemente attiva viene semplicemente spostata in secondo piano e continua a essere eseguita in background (non viene terminata). Mantenendo premuto il dito per qualche istante, si apre un cerchio Google attraverso il quale è possibile accedere a Google Now.

### App aperte

Apre un elenco delle app attive in background. Toccare la miniatura per aprire l'app oppure trascinare la miniatura in alto o in basso per chiuderla.

**Volume - aumenta** 

### Menu

A seconda dell'app attiva al momento e della relativa disponibilità, mostra altre voci di menu.

Attraverso la voce di menu *Impostazioni* è possibile accedere a impostazioni (eventualmente protette da password) dell'Home-Panel come parametri generali, personalizzazione del layout, configurazione del display e della schermata di blocco e impostazioni Android

### B Notifiche

Mostra informazioni su eventi (ad es. scadenze imminenti o nuove notifiche) e avvisi su altre attività (ad es. download o aggiornamenti). Toccare il logo Feller per visualizzare altri dettagli e rispondere alle notifiche.

C Barra di stato

Mostra informazioni come l'ora o lo stato della connessione Wi-Fi e l'intensità del segnale (se si utilizza il WiFi).

# **Controllo**

Il controllo dell'Home-Panel viene eseguito con gli stessi movimenti del dito utilizzati per controllare un normale smartphone/tablet.

# Toccare

Per aprire applicazioni, selezionare icone di menu, premere pulsanti sullo schermo o immettere caratteri con la tastiera, basta toccare l'elemento corrispondente con un dito.

## Tenere premuto

Mantenendo premuto il dito su un oggetto o sullo schermo per più di 2 secondi, vengono visualizzate le opzioni disponibili.

# **Trascinamento**

Per spostare un elemento, selezionarlo e trascinarlo mantenendo premuto il dito nella posizione finale desiderata.

### Scorrimento con il dito

Nell'area widget scorrere il dito verso sinistra o verso destra per visualizzare altre pagine. Nell'area app scorrere il dito verso l'alto o verso il basso per scorrere all'interno di una pagina Web o di un elenco di elementi.

### Ridimensionamento

Con movimenti sullo schermo a due dita è possibile estendere o restringere le dimensioni di un elemento sullo schermo, ad esempio una foto. Per estendere le dimensioni, separare le due dita allontanandole l'una dall'altra; per restringere le dimensioni, procedere in senso opposto avvicinando le due dita tra loro.

## Apertura di un'app

Nell'area app scorrere il dito verso l'alto o verso il basso per trovare l'app desiderata, quindi toccare l'icona per aprirla.

Per aprire un'app all'interno dell'elenco delle app attive, toccare **, quindi se**lezionare la miniatura desiderata.

– Chiusura di un'app

Toccare  $\Box$ , quindi trascinare la miniatura verso l'alto o verso il basso.

### Schermata di blocco

Se l'Home-Panel non viene utilizzato per un determinato tempo (configurabile in Impostazioni – Display/Schermata di blocco – Timeout schermata di blocco), si attiva una schermata di blocco selezionabile. Per far apparire nuovamente la schermata iniziale, scorrere il dito verso sinistra o verso destra.

# Personalizzazione

## Area app

– Aggiunta di un'app

- 1. Toccare lo schermo e mantenere premuto il dito in un punto vuoto dell'area app fino a quando appare l'elenco delle app installate.
- 2. Toccare l'icona relativa all'app desiderata.
- Rimozione di un'app
- 1. Toccare e mantenere premuta l'icona dell'app da rimuovere fino a quando appare l'elenco delle app installate.
- 2. Selezionare quindi RIMUOVI APP COLLEGATA.

# Area widget

– Aggiunta dell'elemento di comando Automazione edifici

- 1. Toccare lo schermo e mantenere premuto il dito in un punto vuoto dell'area widget fino a quando appare l'elenco dei widget installati.
- 2. Toccare il widget Automazione edifici Feller.
- 3. Selezionare l'utenza desiderata, quindi toccare APPLICA.
- Aggiunta di un widget
- 1. Toccare lo schermo e mantenere premuto il dito in un punto vuoto dell'area widget fino a quando appare l'elenco dei widget installati.
- 2. Toccare il widget desiderato.
- 3. Apportare le impostazioni necessarie, quindi salvare.

– Modifica delle dimensioni di un widget

- 1. Mantenere premuto il dito su un widget fino a quando viene evidenziato e inizia a vibrare.
- 2. Rilasciare il widget. Se l'opzione ridimensionamento è disponibile, verranno visualizzati i punti di ancoraggio corrispondenti.

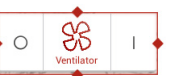

- 3. Trascinare i punti verso l'esterno o verso l'interno rispettivamente per ingrandire o ridurre le dimensioni del widget.
- 4. Toccare l'area widget in un punto a piacere.
- Trascinamento di un widget
- 1. Mantenere premuto il dito su un widget fino a quando viene evidenziato (senza rilasciarlo).
- 2. Quindi, trascinarlo nella nuova posizione.

– Rimozione di un widget

- 1. Mantenere premuto il dito su un widget fino a quando viene evidenziato (senza rilasciarlo).
- 2. Quindi, trascinarlo su  $\times$  Rimuovi.
- 3. Rilasciarlo non appena appare evidenziato in rosso.

# Barra dei preferiti

– Aggiunta di un preferito

- 1. Toccare lo schermo e mantenere premuto il dito in un punto vuoto della barra dei preferiti fino a quando appare l'elenco delle app installate.
- 2. Toccare l'icona relativa all'app desiderata.
- 3. Dall'elenco delle icone visibili selezionare un'icona da associare all'app.

– Rimozione di un preferito

- 1. Toccare e mantenere premuta l'icona fino a quando appare l'elenco delle app installate.
- 2. Selezionare quindi RIMUOVI APP COLLEGATA.

# Upgrade

# Informazioni su Google Play Store

L'Home-Panel viene consegnato con applicazioni e servizi Google™ già preinstallati, ad esempio Gmail e Google Play Store. Tramite il Play Store è possibile accedere a Google Play, il negozio online di Google™ per scaricare altre app Android.

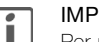

### IMPORTANTE

Per poter acquistare app di terze parti, è necessario possedere un account Google™. Per creare un account è possibile, all'occorrenza, seguire la procedura guidata nel Play Store.

Per una guida rapida all'uso di Google Play, consultare la pagina: http://support.google.com/googleplay/?hl=it

### Avvertenze

- > Al momento della creazione di un account Google™ vengono attivate per impostazione predefinita numerose opzioni di sincronizzazione dei dati con i server Google. Per personalizzare queste impostazioni, selezionare Impostazioni – Avanzate – Gestione account – Sincronizzazione.
- Google Play Store richiede una connessione Internet attiva. Se il touch panel utilizzato senza un accesso a Internet, viene visualizzato un apposito messaggio.
- > Per poter utilizzare Google Play Store, è necessario assicurarsi che data e ora siano impostate correttamente. Se non sono aggiornate, la connessione al Play Store potrebbe non andare a buon fine e potrebbero non essere visualizzati contenuti. Per regolare le impostazioni di data e ora, selezionare Impostazioni – Generale – Data / ora.

# Cura e manutenzione

Evitare il contatto dell'acqua con il touch screen. L'umidità o il contatto con l'acqua possono causare malfunzionamenti del touch screen.

Fare attenzione a non graffiare o schiacciare il touch screen ed evitare di esercitare una pressione eccessiva. Per la pulizia del dispositivo e dei suoi accessori non utilizzare prodotti chimici corrosivi, solventi o spray.

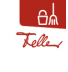

Per pulire il touch screen, senza azionare per sbaglio le utenze o modificare le impostazioni, toccare l'icona relativa all'app Clean Display. Il touch screen è bloccato per 20 secondi.

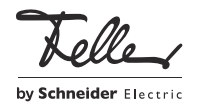